# Step-by-Step Guide for Parents

Getting started with e~Funds for Schools Mobile Website

## **SPRING BLUFF R-XV SCHOOL**

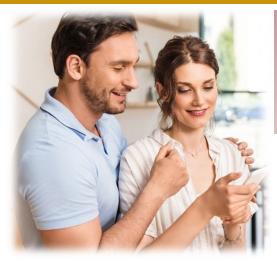

#### **CREATING A NEW ACCOUNT**

- 1. Visit https://payments.efundsforschools.com/v3/districts/56459
- 2. Click on Create an Account
- 3. Provide requested information
- 4. Click Create Account

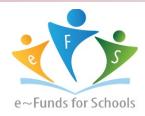

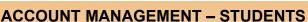

- 1. Log into your account
- 2. Select Manage Students under Manage Account
- 3. Enter student Last Name and Family or Student ID#
- 4. Select Add Student(s)
- **5.** Repeat steps 2-4 to add additional students

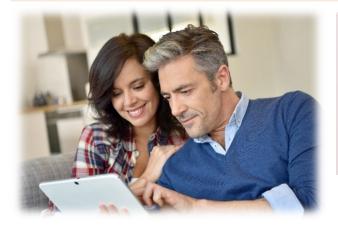

#### **ACCOUNT MANAGEMENT - PAYMENT INFORMATION**

- 1. Log into your Account
- 2. Select Payment Methods under Payment Settings
- 3. Select **New Credit Card** or **New Direct Debit** to add new payment information
- **4.** After entering all required information, read Consent and select **Add** to save information to account

### **★MAKE A PAYMENT**

- 1. Select type of payment you would like to make.
- 2. Select student.
- 3. Enter amount of payment.
- 4. Select Begin Checkout.
- 5. Choose payment method or enter new method
- **6.** Review items and total
- 7. Select Pay Now

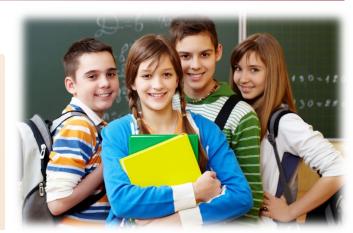

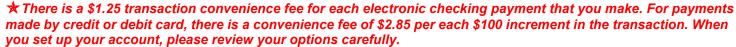